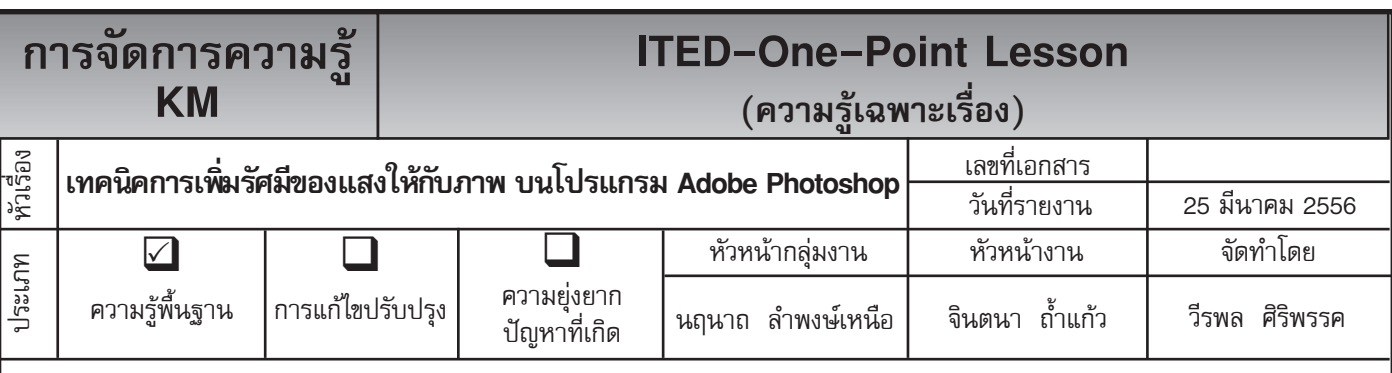

*ท่านทราบหรือไม่ว่าโปรแกรม Adobe Photoshop* สามารถเพิ่มรัศมีของแสงให้กับภาพได้

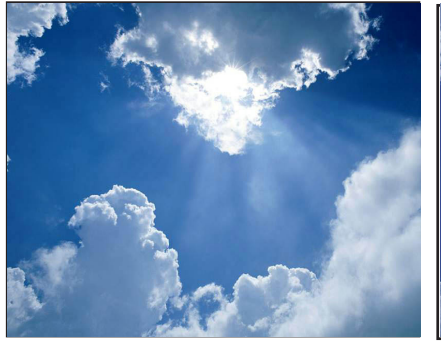

ตกแต่งขึ้นมา ดังภาพ

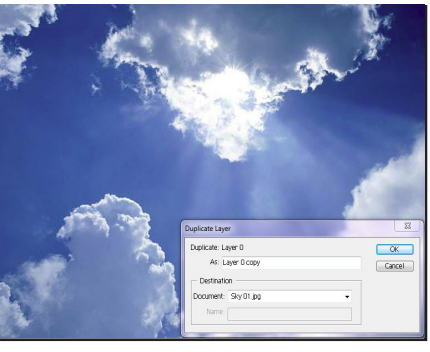

**ขั้นตอนที่ 1** เปิดไฟล์ภาพที่ต้องการ **ขั้นตอนที่ 2** ขั้นตอนต่อมาให้ไปที่เมนู Layer เลือกคำสั่ง Duplicate Layer จะมีหน้าต่าง Duplicate Layer ขึ้นมา ให้เราคลิกปุ่ม OK

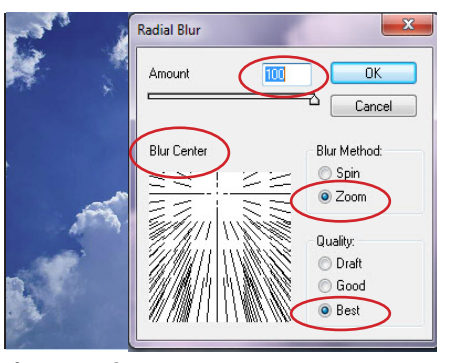

**ขั้นตอนที่ 3** ไปที่เมนู Filter เลือก Blur เลือก Radial Blur ให้เซ็ตค่าต่าง ๆ ตามวงกลมสีแดงในภาพ จากนั้นคลิก ปุ่ม OK

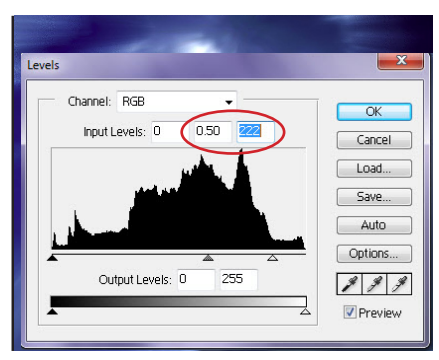

มากขึ้น ให้กำหนดค่า Input Levels : Normal เป็น Lighten ดังภาพ 0.50 และ 222 ดังภาพ หลังจากนั้น คลิกปุ่ม OK

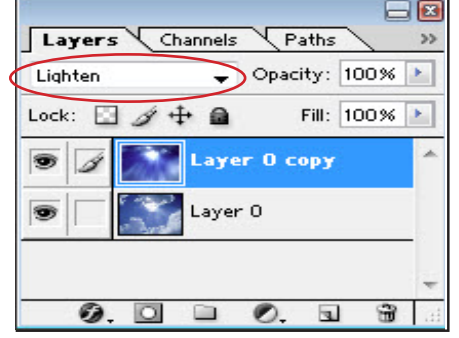

**ขั้นตอนที่ 4** จากนั้นให้ไปที่เมนู **ขั้นตอนที่ 5** จากนั้นไปที่หน้าต่าง **ขั้นตอนที่ 6** จะเห็นความแตกต่างที่ Image เลือก Adjustments เลือก Layer(ถ้าหาไม่เจอให้ไปดูที่เมนู-Win– เกิดจากการเพิ่มแสงรัศมีของดวงอาทิตย์ Level เพื่อปรับความเข้มของแสงให้ dow เลือก Layers) เปลี่ยนจาก Mode ดังภาพ

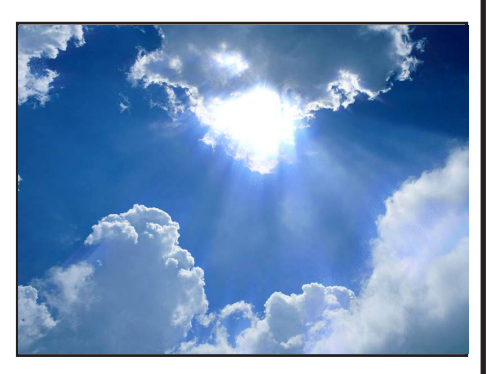

## **ประโยชน์ที่ได้รับ**

สามารถที่จะสร้างรูปภาพเพื่อเพิ่มรัศมีของแสงให้กับภาพบนโปรแกรม Adobe Photoshop ได้

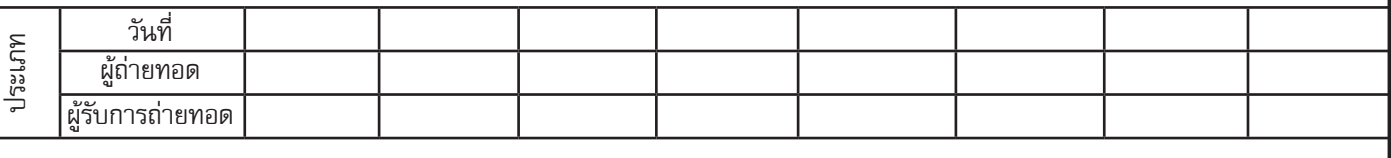